行方向の並べ替え <sub>Noexcel:18</sub>

• 行方向のデータを並べ替える方法です。 【操作手順】

- 1. データ表内のセルを選択して、キー となる行にアクティブ セルを表示し ます。
- 2. [データ]タブの[並べ替え]を選択します。

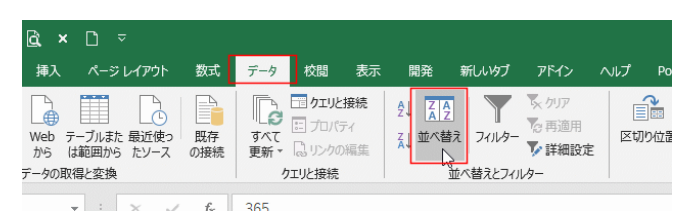

3. 並べ替えのダイアログが表示されます。 「先頭行をデータの見出しとして使用する」 にチェックを外します。 [オプション]ボタンをクリックして、並べ替 えオプション ダイアログを表示します。 「方向」で「列単位」にチェックを入れま す。

オプション(Q)... 日 先頭行をデータの見出  $\begin{tabular}{|c|c|} \hline & \multicolumn{1}{|c|}{\multicolumn{1}{|c|}{\multicolumn{1}{|c|}{\multicolumn{1}{|c|}{\multicolumn{1}{|c|}{\multicolumn{1}{|c|}{\multicolumn{1}{|c|}{\multicolumn{1}{c}}}}}}}} \hline \multicolumn{1}{|c|}{\multicolumn{1}{|c|}{\multicolumn{1}{|c|}{\multicolumn{1}{|c|}{\hline}}}} \multicolumn{1}{|c|}{\hline \multicolumn{1}{|c|}{\hline \multicolumn{1}{|c|}{\hline \multicolumn{1}{|c|}{\hline \multicolumn{1}{$  $\frac{1}{2}$ □大文字と小文字を区別するに  $\begin{tabular}{|c|c|} \hline \multicolumn{3}{c}{\textbf{+}} & \multicolumn{3}{c}{\textbf{+}} & \multicolumn{3}{c}{\textbf{+}} & \multicolumn{3}{c}{\textbf{+}} & \multicolumn{3}{c}{\textbf{+}} \\ \hline \multicolumn{3}{c}{\textbf{+}} & \multicolumn{3}{c}{\textbf{+}} & \multicolumn{3}{c}{\textbf{+}} & \multicolumn{3}{c}{\textbf{+}} & \multicolumn{3}{c}{\textbf{+}} \\ \hline \multicolumn{3}{c}{\textbf{+}} & \multicolumn{3}{c}{\textbf{+}} & \multicolumn{3}{$ OK \$4500 方法<br>- ④ ふりがなを使う(S)<br>- ○ ふりがなを使わない( OK \$100

並べ替えオプション ダイアログの[OK]ボタンをクリックして、ウィンド ウを閉じます。

4. 優先されるキーで「行 2」を指定しまし た。 順序で「昇順」を選択しました。 [OK]ボタンをクリックします。

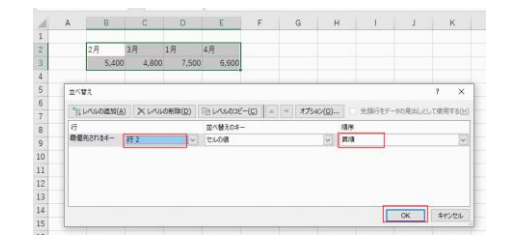

5. 1 月、2 月、3 月、4 月の順に並べ替えることができました。

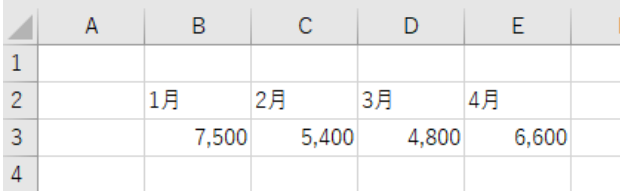

PCクラブ 2024.02.28 伊藤 嘉明

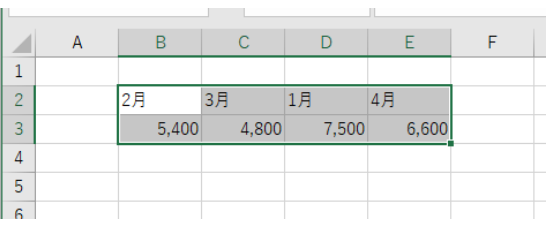

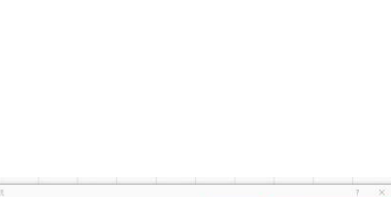